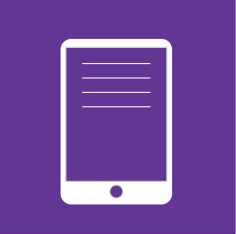

## EVONDOS® DISTANSVÅRDSYSTEM

Instruktion för vårdorganisationen

Användarstöd: 070-2490154

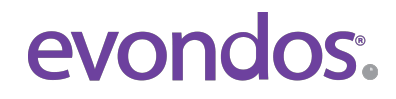

Självständigt liv hemma

#### **OBSERVERA INNAN EVONDOS® TJÄNSTEN OCH LÄKEMEDELSAUTOMATEN TAS I BRUK**

- Läkemedelsautomaten lämpar sig för personer som inte är motvilligt inställda till medicineringen.
- ∂ Evondos®-tjänsten registrerar läkemedel som taget när dospåsen avlägsnas från luckan i automaten.

Med Evondos®-tjänsten kan man inte övervaka att läkemedel svalts.

- ∂ På grund av sin funktion lämpar sig läkemedelsautomaten inte för personer som inte kan ta de läkemedelsdoser som läkemedelsautomaten ger ut, t.ex. personer med svår demens.
- ∂ På grund av sin funktion lämpar sig läkemedelsautomaten inte för personer som får ångest av automatens ljud och ljus, t.ex. personer med hallucinationer.
- ∂ Den ansvariga vårdorganisation ansvarar för bedömningen av om tjänsten lämpar sig för slutanvändaren.
- ∂ Den ansvariga vårdorganisation ansvarar för att inställningarna gällande slutanvändarens medicinering är riktiga och lämpliga.
- ∂ Den ansvariga vårdorganisation ansvarar för att inga felaktiga läkemedel sätts i slutanvändarens dosrulle till följd av eventuella läkemedelsändringar.
- ∂ Den ansvariga vårdorganisation ansvarar för riktigheten i de uppgifter som användarna matat in i systemet.
- ∂ Den ansvariga vårdorganisation ansvarar för att namnet och identifieringsnumret på dospåsen matas korrekt i distansvårdsystemet.
- ∂ Tillverkaren ansvarar inte för situationer som förorsakas av att vårdorganisationens användare matat in felaktiga uppgifter eller matat in uppgifter fel.
- ∂ Personen som fyller på läkemedelsautomaten ansvarar för att tiden för den sista dospåsen fylls i rätt.
- ∂ Användarnamn och användarnas säkerhetsnycklar är avsedda endast för personligt bruk. Tillverkaren ansvarar inte för missbruk av användarnamn eller säkerhetsnycklar.
- ∂ Säkerhetsnyckeln bör förvaras oåtkomligt för barn.
- ∂ Läkemedelsautomaten får inte placeras i direkt solljus. Läkemedelsautomaten får inte heller placeras i direkt närhet av någon annan värmekälla (t.ex. spis).
- ∂ Läkemedelsautomaten bör inte placeras på diskbänk eller i en sådan omgivning, där den kan komma i kontakt med vatten eller andra vätskor. Läkemedelsautomaten bör inte utsättas för stänkvatten.
- ∂ Om läkemedelsautomaten tas ur bruk bör läkemedel som finns inne i den också tas bort.
- ∂ Om läkemedel i dospåsen är defekta bör de inte användas.
- ∂ Tillverkaren ansvarar inte för medicineringens riktighet (innehållet i dosrullen).
- ∂ Vid användning av reseläge bör användaren försäkra sig om att läkemedel fås för hela resan.
- ∂ Tagningen av läkemedel under reseläge kan inte övervakas med Evondos®-tjänsten.
- ∂ I situationer där det av läkemedelsautomaten använda mobilnätet inte är tillgängligt är det inte möjligt att få meddelanden om eventuella avvikelser vid tagning av läkemedel eller störningar i läkemedelsautomatens funktion.
- ∂ Dosrullen som sätts i läkemedelsautomaten bör vara enhetlig och bör inte vara i flera delar.
- ∂ Endast av tillverkaren befullmäktigade servicepersoner får ta isär läkemedelsautomaten.
- ∂ Inga strukturella ändringar får göras i automaten.
- ∂ Endast av tillverkaren godkända tillbehör får kopplas till läkemedelsautomaten.
- ∂ Endast den med läkemedelsautomaten levererade strömkällan får användas: strömkällans typ XPPower, AFM60US24C2.

## **Uppgifter om tillverkaren**

### Evondos Oy

Adress: Salorankatu 5-7, FI-24240 Salo, Finland Telefon: +358 (0)2 777 760

Internet: http://www.evondos.se

Nummer till kundstöd: 070-2490154 vardagar kl. 8-20

Feedback angående tjänsten kan skickas till: support@evondos.se

Upphovsrätt Evondos Oy. Rätt till ändringar förbehålles.

## **Evondos®-tjänstens användningsändamål**

Evondos® E300 läkemedelsautomat är avsedd för automatiserad och övervakad dosering av medicineringen enligt vårdplan för personer med långtidsmedicinering.

Evondos® distansvårdsystem är avsedd för uppföljning av läkemedelstagningen för personer som använder Evondos® läkemedelsautomat samt för övervakning av läkemedelsautomaternas funktion av vårdpersonal eller av någon annan utsedd person. Evondos® distansvårdsystem påminner användaren om läkemedelsintaget och förmedlar information till användare och till andra definierade personer.

## Innehållsförteckning

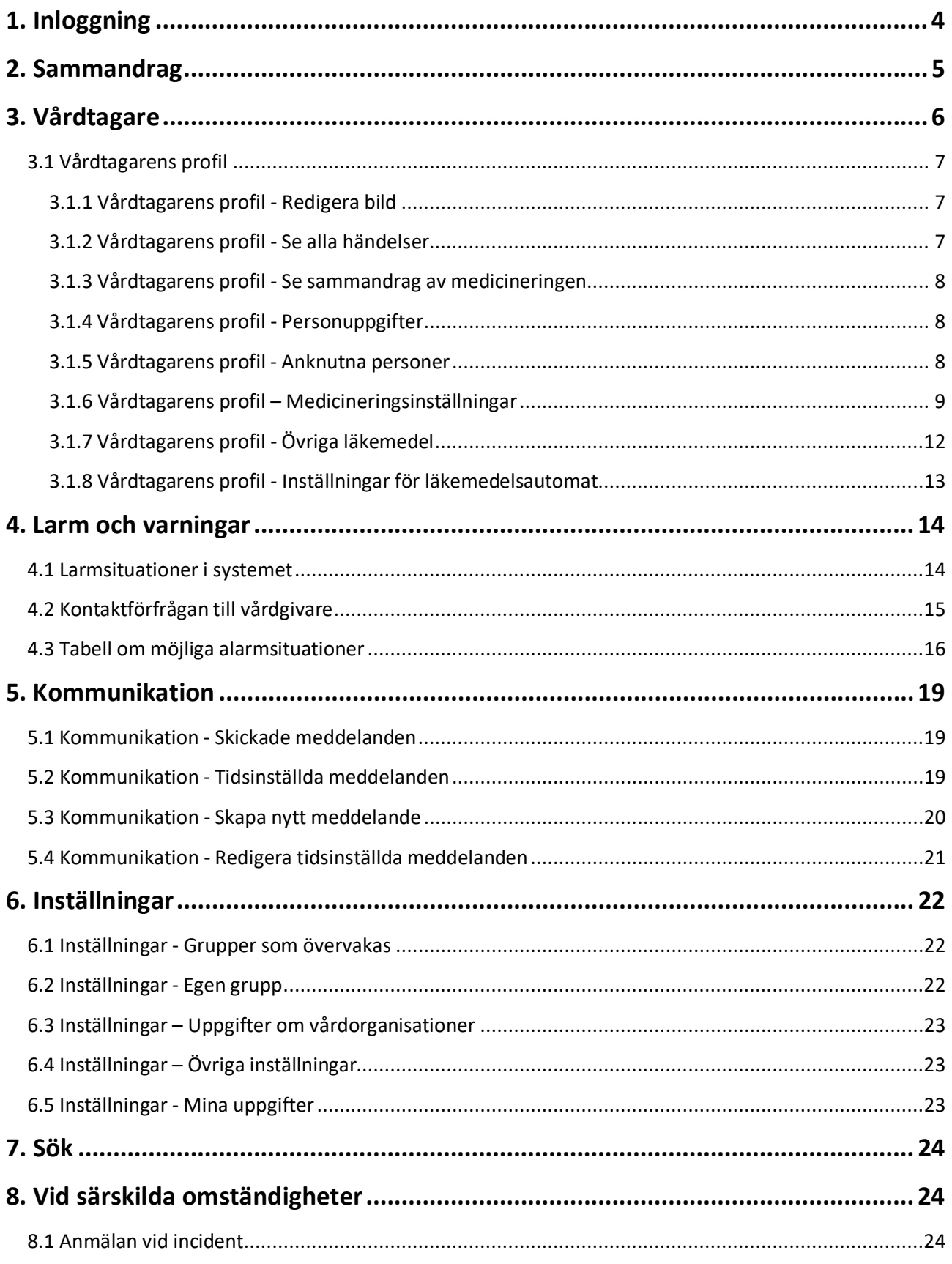

# 1. Inloggning

Du kan logga in på Evondos® distansvårdsystem med en vanlig webbläsare. Skriv in https://omsorg.evondos.se i webbläsarens adressfält.

**Användarnamn**\*: Skriv ditt användarnamn i fältet.

**Lösenord**\***:** Skriv ditt lösenord i fältet.

**3** När du har skrivit ditt användarnamn och lösenord, klicka på **"Logga in"**.

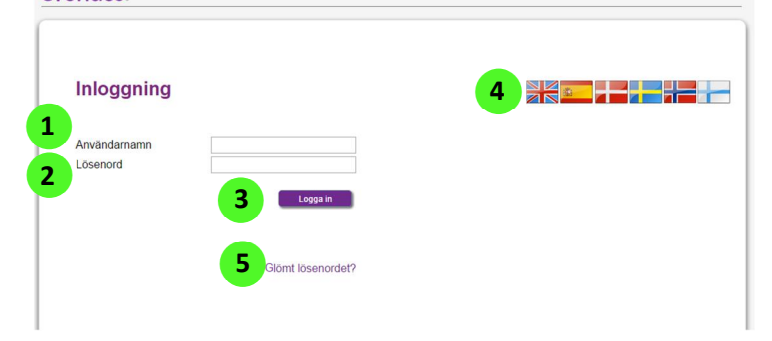

**<sup>4</sup>** Du kan byta språk på startsidans genom att klicka på flaggan som motsvarar språket du vill välja.

Om du har glömt ditt användarnamn eller lösenord, klicka på länken **"Glömt lösenordet?"**. Fyll i din epostadress i fönstret som öppnas och klicka på **"Skicka lösenord"**. Systemet skickar ett nytt lösenord till din e-postadress.

\* *Du har fått användarnamnet och lösenordet till e-postadress eller via SMS till din mobiltelefon. Om du inte har fått användarnamnet eller lösenordet, ta kontakt med vårdorganisationens huvudanvändare.*

#### **Obs!**

Kom ihåg att ändra ditt lösenord vid första inloggnings tillfälle i Evondos distansvårdsystem. Du kan enkelt ändra ditt lösenord genom att klicka på ditt namn högst upp till höger och sedan välja **"Redigera".**

## 2. Sammandrag

I **"Sammandrag"** ser du det aktuella läget i de grupper du övervakar.

**1** Om huvudanvändaren i din vårdorganisation har lagt till ditt telefonnummer i distansvårdsystemet har systemet skickat en bekräftelsekod till din telefon. Mata in koden i den markerade rutan och klicka på **"Bekräfta"**. Om du inte har fått någon bekräftelsekod, klicka på **"Jag har inte mottagit någon bekräftelsekod"**.

<sup>2</sup> Fältet uppe på sidan visar medicineringssituationen för de vårdtagare som du övervakar.

#### **Grönt fält "Inga aktiva larm eller**

**varningar":** Det finns inga aktiva larm eller varningar i de grupper du övervakar.

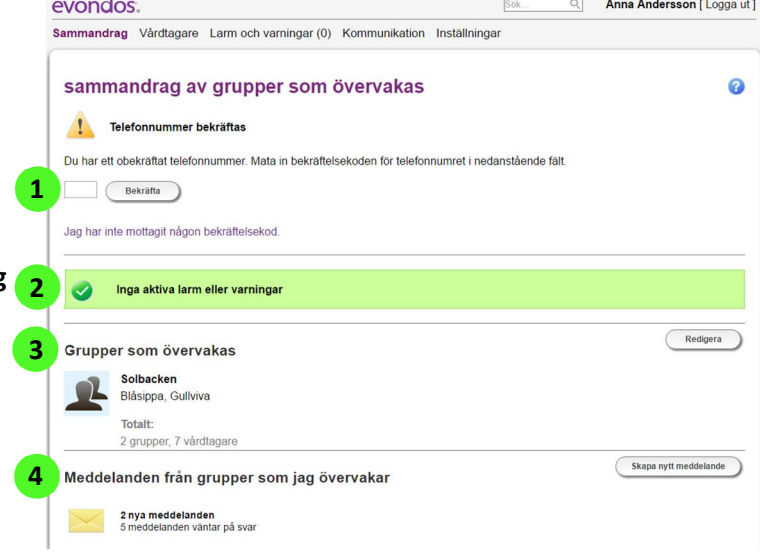

#### **Gult fält "Varning":**

Det finns en aktiv varning hos en eller flera vårdtagare du övervakar. En aktiv varning innebär att det finns en avvikelse i vårdtagarens medicinering eller i läkemedelsautomatens funktion som inte kräver omedelbara åtgärder, men som kan leda till larm inom kort.

#### **Rött fält "Larm":**

Det finns ett aktivt larm hos en eller flera vårdtagare du övervakar. Ett aktivt larm innebär att det finns en avvikelse i vårdtagarens medicinering eller i läkemedelsautomatens funktion som kräver omedelbara åtgärder.

Under rubriken **"Grupper som övervakas"** ser du grupperna som du övervakar samt antalet grupper och vårdtagare. Klicka på **"Redigera"** i slutet av raden för att ändra eller radera grupper som du övervakar.

Under rubriken **"Meddelanden från grupper som jag övervakar"** ser du antalet nya svar på dina skickade meddelanden samt hur många av dina skickade meddelanden som fortfarande väntar på svar. Klicka på **"Skapa nytt meddelande"** i slutet av raden för att skriva ett nytt meddelande.

# 3. Vårdtagare

I vyn "**Vårdtagare"** ser du de grupper och vårdtagare som du övervakar. Om vyn är tom har du inga vårdtagare som du övervakar. Du kan välja vilka vårdtagare som du vill övervaka under fliken "**Inställningar"**.

Vårdtagarens medicinering har normal status när personens ikon har ljusblå bakgrund och det står **"OK"** under vårdtagarens namn. **"OK"** innebär att vårdtagaren inte har några aktiva varningar eller larm och hans eller hennes läkemedelsautomat står i kontakt med distansvårdsystemet och är ansluten till nätström.

**2 Gult** varningsfält i övre kanten av vårdtagarens ikon innebär att vårdtagaren har en aktiv varning. En aktiv varning innebär att det finns en avvikelse i vårdtagarens medicinering eller läkemedelsautomatens funktion som inte kräver omedelbara

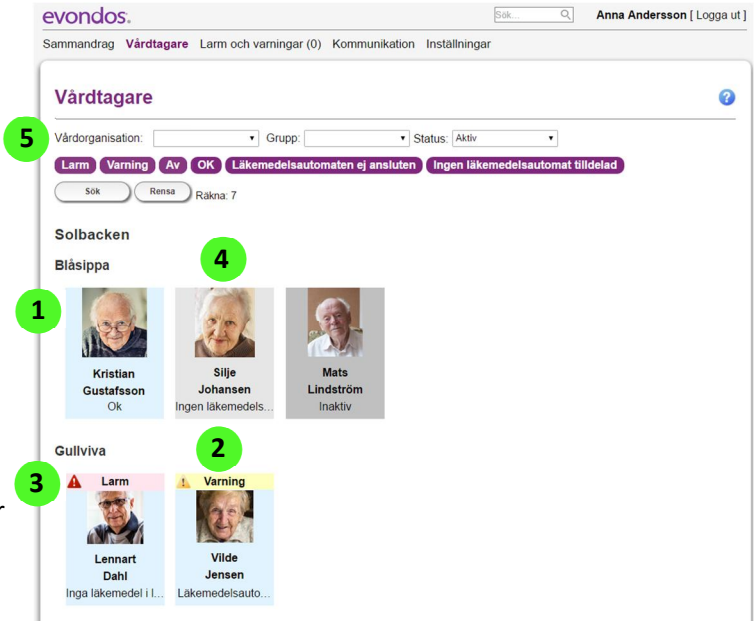

åtgärder men kan leda till larm inom kort. Förklaringen under vårdtagarens namn visar vilken slags varning det handlar om.

 $\mathbf{3}$ **Rött** larmfält i övre kanten av vårdtagarens ikon innebär att vårdtagaren har ett aktivt larm. Ett aktivt larm innebär att det finns en avvikelse i vårdtagarens medicinering eller läkemedelsautomatens funktion som kräver omedelbara åtgärder. Förklaringen under vårdtagarens namn visar vilken slags varning det handlar om.

<sup>4</sup> Vårdtagarens ikon har grå bakgrund om ingen läkemedelsautomat har angetts för vårdtagaren.

 För att filtrera vilka vårdtagare som ska visas på sidan använd rullgardinsvalen som finns överst på sidan: **5**

**Vårdorganisation:** Med administratörs behörighet har man rättighet att se alla organisationen och kan filtrera vårdtagare per organisation.

**Grupp:** Du kan filtrera vårdtagare efter en grupp

**Status:** Du kan filtrera vårdtagare efter status, **"Aktiv"** aktiva vårdtagare, **"Inaktiv"** inaktiva vårdtagare eller **"Demo"** vårdtagare för träningsändamål.

Du kan använda valknapparna för mer specifik filtrering. När knapparna är lila betyder det att valen är aktiva. När du trycker på knapparna ändras färgen till grå och vårdtagare som berörs av valet kommer inte att finnas med på listan.

Om du t.ex. trycker på lila knappen **"Av"** så blir den gråmarkerad och indikerar att vårdtagare som har en läkemedelsautomat som är inaktiverad kommer filtreras bort från listan.

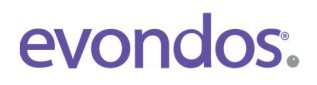

När du har valt vilka filter du vill se, tryck **"Sök"**. För att ta bort sorteringen, tryck **"Rensa"**.

#### **Obs!**

Distansvårdsystemet sparar automatiskt din senaste filtrering. Vid nästa inloggning kommer du att se samma urval under sidan **"vårdtagare"**.

### 3.1 Vårdtagarens profil

### 3.1.1 Vårdtagarens profil - Redigera bild

**1** Vårdtagarens bild kan laddas upp i systemet. Klicka på **"Redigera bild"** för att ladda upp bilden.

<sup>2</sup> Sök en bild på din dator genom att klicka på **"Bläddra"**.

**3** När du har valt en bild klickar du på **"Spara"**. Om bilden är för stor kan den inte läggas till. Välj i så fall en mindre bild. Du kan radera den nuvarande bilden genom att klicka på **"Ta bort"**.

Gå tillbaka till vårdtagarprofilen genom att klicka på **"Stäng"**.

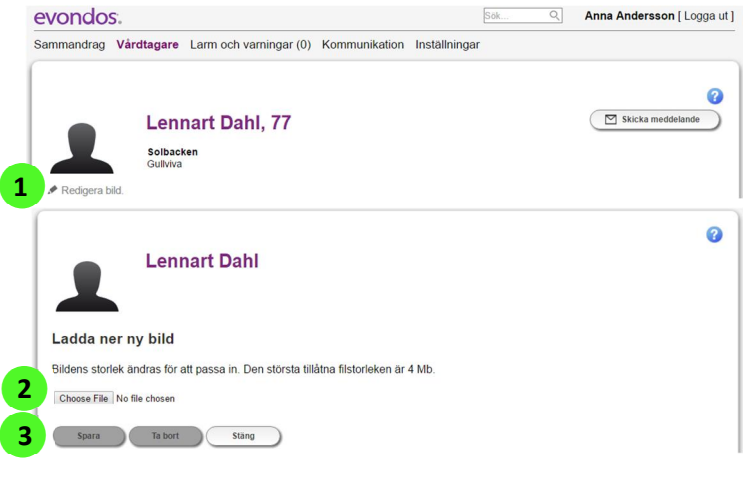

### 3.1.2 Vårdtagarens profil - Se alla händelser

Raden **"Status"** visar när vårdtagarens status senast har blivit uppdaterad i distansvårdsystemet via

läkemedelsautomaten. Under raden ser du **1** information om vårdtagarens senaste händelser.

**2** Om du vill se äldre händelser klickar du på **"Se alla händelser".**

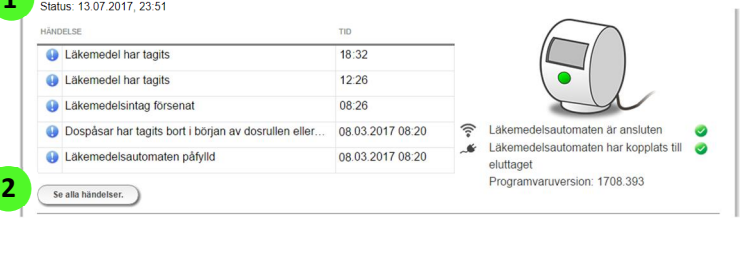

Välj inom vilket tidsintervall du vill hämta vårdhändelser och klicka på **"Sök"**. Gå tillbaka till vårdtagarens profil genom att klicka på **"Stäng"**. **3**

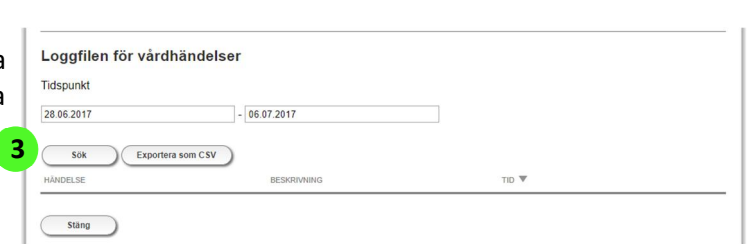

### 3.1.3 Vårdtagarens profil - Se sammandrag av medicineringen

Under rubriken **"Medicinering"** ser du vårdtagarens nästa och senaste medicineringstid. Du ser också när sista dospåsen finns i medicinfacket i vårdtagarens läkemedelsautomat ska tas och när medicinfacket senast fylldes på. Längst ner ser du status för facket för ej uttagna läkemedel.

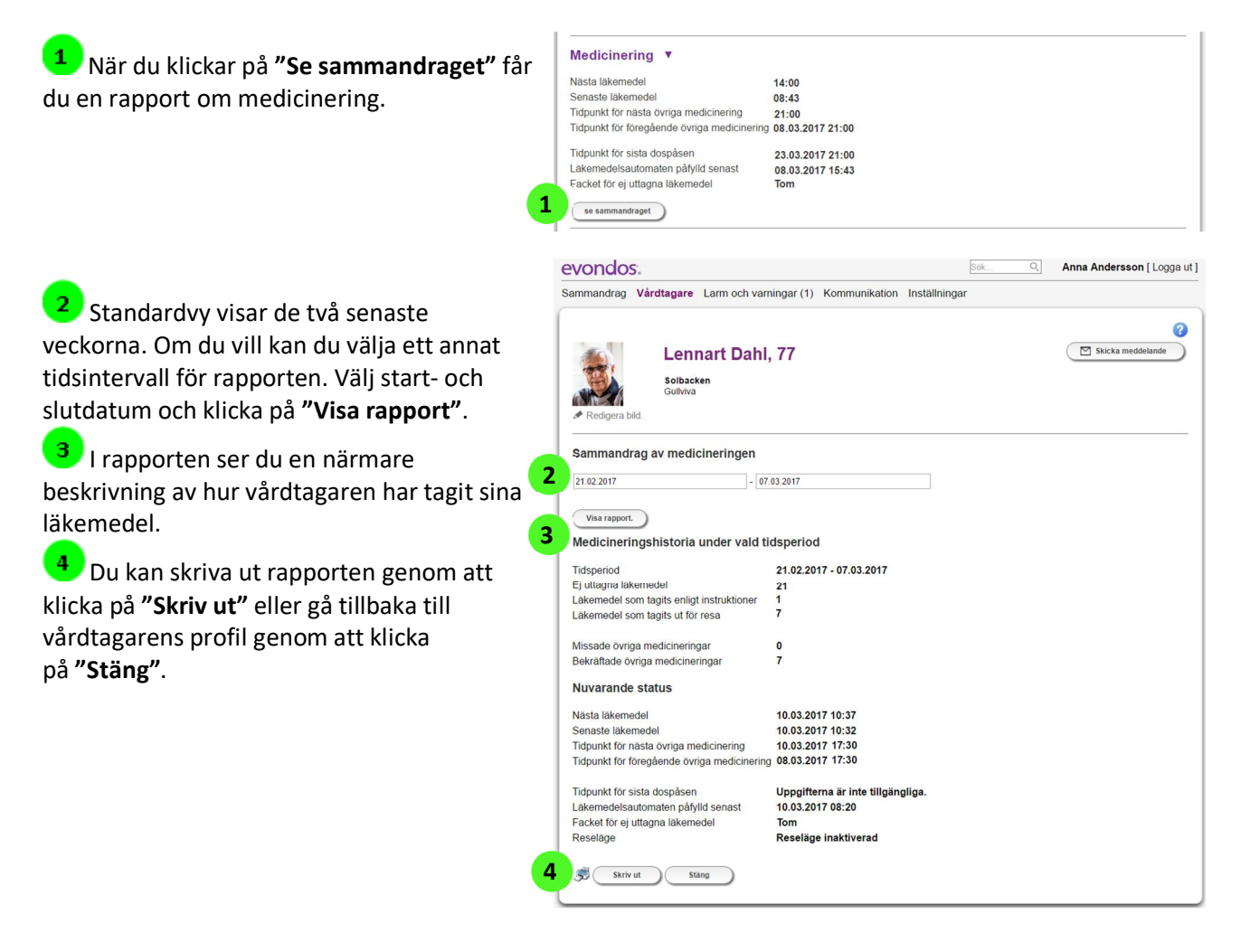

### 3.1.4 Vårdtagarens profil - Personuppgifter

I **"Personuppgifter"** finns vårdtagarens kontaktuppgifter och kontaktperson (exempelvis en anhörig) om angiven.

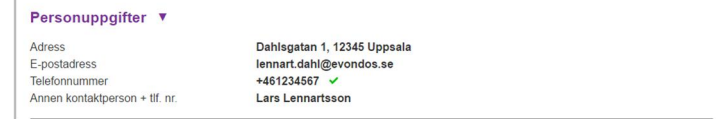

### 3.1.5 Vårdtagarens profil - Anknutna personer

I fältet **"Anknutna personer"** ser du personer som är anknutna till vårdtagaren, exempelvis anhöriga och närstående, och har behörighet till distansvårdsystemet samt definierade rättigheter i anknytning till vårdtagaren.

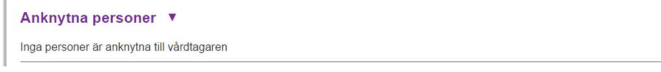

### 3.1.6 Vårdtagarens profil – Medicineringsinställningar

#### Du kan redigera vårdtagarens medicineringsinställningar genom att klicka på **"Redigera"** .

#### **"Självständigt läkemedelsintag"** för vårdtagaren innebär att vårdtagaren själv kan ta dospåsen ur läkemedelsautomaten genom att trycka på en knapp. **"Assisterat läkemedelsintag"** innebär att vårdtagaren inte får ta dospåsen ur läkemedelsautomaten genom att trycka på en knapp. Dospåsen är endast tillgänglig för vårdpersonal. Välj önskad inställning genom att klicka i fyrkanten i till höger.

#### **2** Säkerhetslås

När säkerhetslåset är aktiverat kan vårdtagaren få dospåsen endast efter inloggning med en personlig säkerhetsnyckel. Vårdtagaren ska hålla säkerhetsnyckeln framför knappen och därefter ges dospåsen ut som vanligt. När säkerhetslåset inte är aktiverat kan vårdtagaren trycka på knappen direkt för att få sin dospåse.

#### 3 **Tillåt vårdtagaren att aktivera reseläge**

Inställningen är aktiverad när rutan har en blå markering. När inställningen är aktiverad kan vårdtagaren själv aktivera reseläge. Reseläge är tillgängligt via skärmen. Aktiverat reseläge innebär att läkemedel för en kortare resa kan tas ut ur läkemedelsautomaten. Läkemedel kan tas ut ur läkemedelsautomaten för högst fyra dagar. När inställningen är inaktiverad kan vårdtagaren inte själv aktivera reseläge, utan funktionen ska aktiveras av vårdpersonal.

#### **Obs!**

Reseläge är inte lämpligt för alla vårdtagare. Genom att använda reseläge kan vårdtagare i förhand få ut dospåsar från

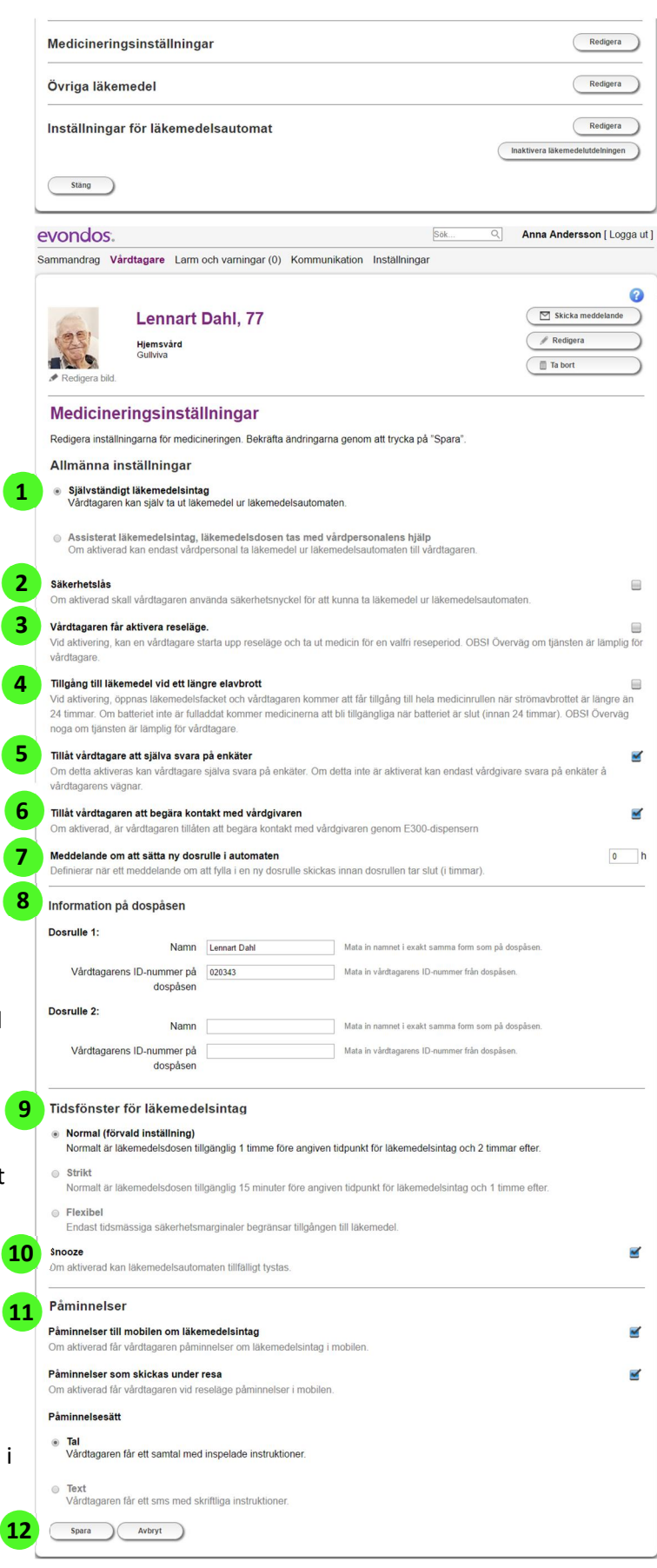

läkemedelsautomaten. Reseläge är inte lämpligt för vårdtagare som missbrukar funktionen avsiktligt eller oavsiktligt.

### **Tillgång till läkemedel vid ett längre strömavbrott**

Inställningen är aktiverad när rutan har en blå markering. När inställningen är aktiverad har vårdtagaren tillgång till sina läkemedel vid ett längre strömavbrott, så länge det finns ström i automatens batteri. Automaten öppnar läkemedelsfacket efter ett längre strömavbrott (längre än 24 timmar) och ger anvisningar om att ta ut läkemedel ur automaten. När inställningen är inaktiverad öppnar inte automaten läkemedelsfacket. Facket kan i detta fall endast öppnas med en nödnyckel.

#### **Obs!**

Att få tillgång till alla läkemedel i automaten vid längre strömavbrott är inte lämpligt för alla vårdtagare. Därför bör inte vårdtagare som kan missbruka funktionen avsiktligt eller oavsiktligt ha tillgång till funktionen.

## **Tillåt vårdtagare att svara på enkäter självständigt (valfritt)**

När denna inställning är aktiverad kan vårdtagare självständigt svara på enkäter i läkemedelsautomaten. När inställning är inaktiverad visas enkäter för vårdpersonal vid inloggning i läkemedelsautomaten. Bedömning bör göras om vårdtagare har förmåga att självständigt svara på enkäter eller inte genom att använda skärmen på läkemedelsautomaten.

Förnärvarande används denna funktion endast för näringslära MNA (Mini Nutritional Assessment) och EAT-10 (ÄT-10, mätning av sväljningssvårigheter). Om denna funktion inte är tillgänglig för din vårdorganisation och du är intresserad, vänligen kontakta Evondos support.

#### $6<sub>6</sub>$ **Tillåt vårdtagare att kontakta vårdpersonal (tillval)**

Denna funktion används för att aktivera kontaktförfrågan för vårdtagare till att kontakta vårdpersonal. Denna funktion är inte lämplig för vårdtagare som kan missbruka funktionen genom att göra onödiga kontaktförfrågningar. När ny vårdtagare registreras är funktionen avaktiverad. Denna inställning visas endast om funktionen tillgängliggjorts för vårdorganisationen. Om denna funktion inte är tillgänglig för din vårdorganisation och du är intresserad, vänligen kontakta Evondos support.

#### **Obs!**

Kontakförfrågan från vårdtagare får inte användas för akuta ändamål eftersom det inte är en omedelbar kontaktmöjlighet utan är beroende på vårdpersonal och deras schema.

### **Meddelande om att sätta in ny dosrulle i automaten**

Du kan skicka en påminnelse till meddelandekedjan innan dosrullen är slut i automaten. Ange hur många timmar innan du vill ha påminnelsen. Om du anger 0 timmar kommer ingen påminnelse att skickas. Ett larm skickas alltid ut när läkemedelsautomaten är tom.

#### **Information på dospåsen 8**

Ange uppgifterna på vårdtagarens dospåse i **exakt samma** format som de är angivna på de dosförpackade läkemedelspåsarna. Om uppgifterna skrivs in felaktigt går det inte att fylla på läkemedelsfacket. Du kan skriva in två olika uppgifter då läkemedelsautomaten kan fyllas på med två dosrullar, i de fall dosrullarna eventuellt är uppdaterade med olika uppgifter.

## **Tidsfönster för läkemedelsintag**

Dospåsarna finns tillgängliga i följande tidsfönster:

**"Normal" =** Dospåsen är tillgänglig en timme före och två timmar efter tidpunkten för ordinerad medicinering.

**"Strikt" =** Dospåsen är tillgänglig 15 minuter före och en timme efter tidpunkten för ordinerad medicinering.

#### **Obs!**

Om tiden mellan medicineringstiderna är kort kan det "normala" och "strikta" tidsfönstret bli kortare än det du har definierat. När tiden mellan medicineringstiderna är kort delas tiden jämt mellan läkemedlen samtidigt som systemet alltid lägger in en obligatorisk säkerhetstid mellan medicineringarna. Hur länge nästa läkemedel är tillgängligt före normal medicineringstid beror på när föregående läkemedel togs.

#### **Obs!**

Medicineringstiden kan vara märkt med ord på dospåsen. Läkemedelsautomaten kan även hantera medicineringstider som anges med ord. Automaten ställer in doseringstiderna enligt följande:

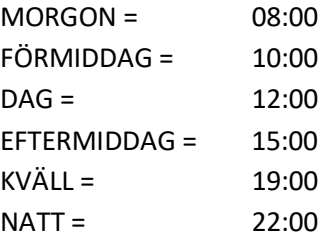

Trots detta rekommenderas exakta klockslag som doseringstider. Doseringstiderna fastställs på dospåsarna på apoteket när dosrullen beställs. De kan alltid ändras i samband med beställning.

### **Snooze 10**

Med **"Snooze"** funktionen kan vårdtagare tystna läkemedelsautomaten tillfälligt i början av medicineringstidsfönstret.

#### **Påminnelser 11**

#### **Obs!**

För att aktivera påminnelser måste vårdtagarens telefonnummer anges i vårdtagarens personliga inställningar.

#### **Påminnelser i mobilen**

När inställningen är aktiv får vårdtagaren påminnelse om medicineringen till det telefonnummer som har angetts i vårdtagarens personliga inställningar. Påminnelsen skickas innan medicineringstiden går ut. När inställningen är inaktiverad får vårdtagaren inga påminnelser till sin telefon.

#### **Påminnelser som skickats under resa**

När inställningen är aktiverad får vårdtagaren automatiskt påminnelser om medicineringen till det telefonnummer som angivits i vårdtagarens personliga inställningar när reseläge är aktiverat. Påminnelsen skickas vid ordinerad medicineringstid. När inställningen inte är aktiverad får vårdtagaren inga påminnelser i sin telefon då reseläge är aktiverat.

#### **Påminnelsesätt**

**12**

När inställningen:

**"Tal"** är vald ringer systemet ett påminnelsesamtal till telefonnumret som angetts i vårdtagarens personliga inställningar och spelar upp talade instruktioner. Påminnelsen kan skickas till ett fast telefonnummer. **"Text"** är vald skickar systemet en skriftlig påminnelse med instruktioner i ett SMS till telefonnumret som angetts i vårdtagarens personliga inställningar.

Klicka på **"Spara"**. Om du inte vill spara ändringarna klickar du på **"Återställ"**.

### 3.1.7 Vårdtagarens profil - Övriga läkemedel

Du kan även ställa in påminnelser för övriga läkemedel som inte doseras ut med hjälp av läkemedelsautomaten. Dessa läkemedel kan vara föreskrivna tillfälligt under en kort tidsperiod, kosttillskott eller sådant som inte lämpar sig för dosdispensering, exempelvis insulin. Automaten påminner vårdtagaren att ta övriga läkemedel med tal- och ljudsignaler, och med text som visas på skärmen. Vårdtagaren ska bekräfta att medicineringen är utförd. Det sker genom att vårdtagaren trycker på "**Jag har tagit läkemedel"** på läkemedelsautomatens skärm. Information om händelsen registreras i distansvårdsystemet.

Lägg till påminnelser för övriga läkemedel genom att klicka på **"Övriga läkemedel"** i vårdtagarens profil och därefter på **"Redigera"**.

Skriv namnet på läkemedlet som du vill skicka påminnelse om i fältet **"Namn på läkemedel"** samt instruktioner för medicineringen, t.ex. *Ta insulin ur kylskåpet*.

 $\vert$  2 Definiera datum och tid för när påminnelsen ska skickas.

3 Du kan också göra påminnelsen upprepad genom att klicka i rutan vid **"Återkommande meddelande"**

<sup>4</sup> Om du väljer upprepad påminnelse ska du definiera hur ofta påminnelsen ska upprepas.

**5** Välj när du vill att påminnelsen ska upphöra. Tryck på cirkeln framför önskat val.

Klicka på **"Lägg till".** Påminnelsen du lägger till visas i tabellen under.

**7** När du har lagt till påminnelser och vill spara dem klickar du på **"Spara"**. Om du inte vill spara påminnelserna du har lagt till klickar du på **"Återställ".**

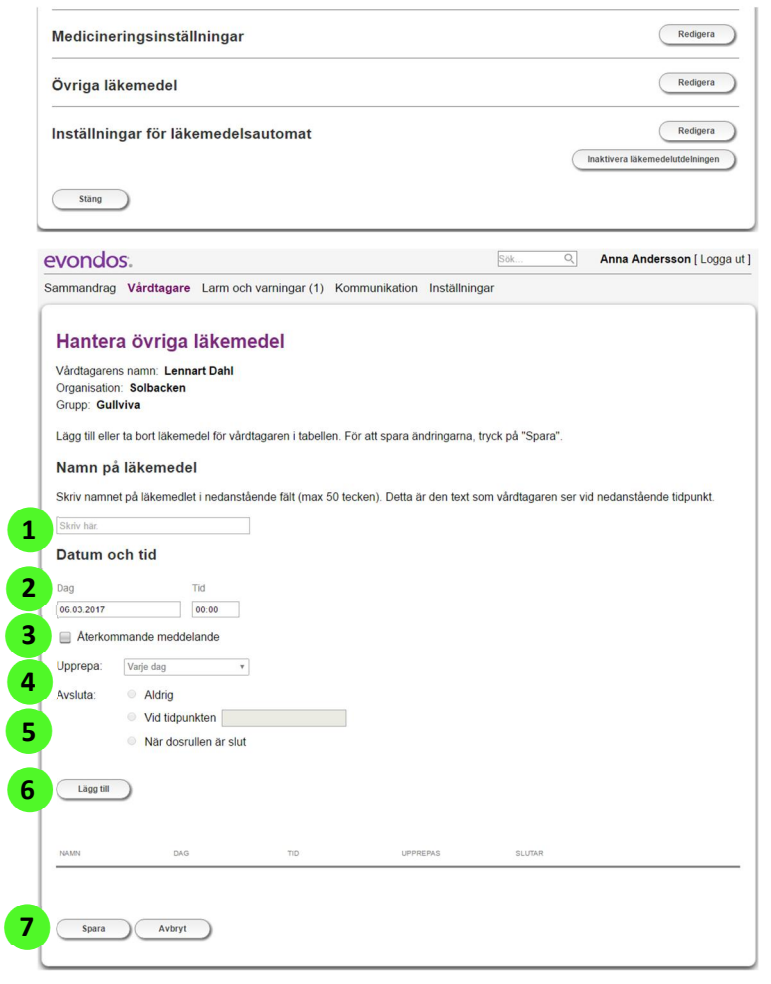

### 3.1.8 Vårdtagarens profil - Inställningar för läkemedelsautomat

I inställningarna för läkemedelsautomat kan du fjärredigera inställningarna i vårdtagarens läkemedelsautomat.

Välj **"Redigera"** vid **"Inställningar för läkemedelsautomat"**.

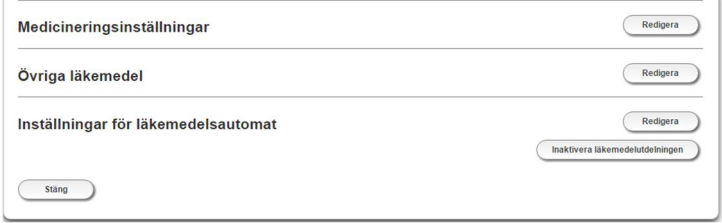

#### **Obs!**

Inställningarna påverkar hur läkemedelsautomaten beter sig hos vårdtagaren. När inställningarna ändras bör vårdtagaren meddelas om detta.

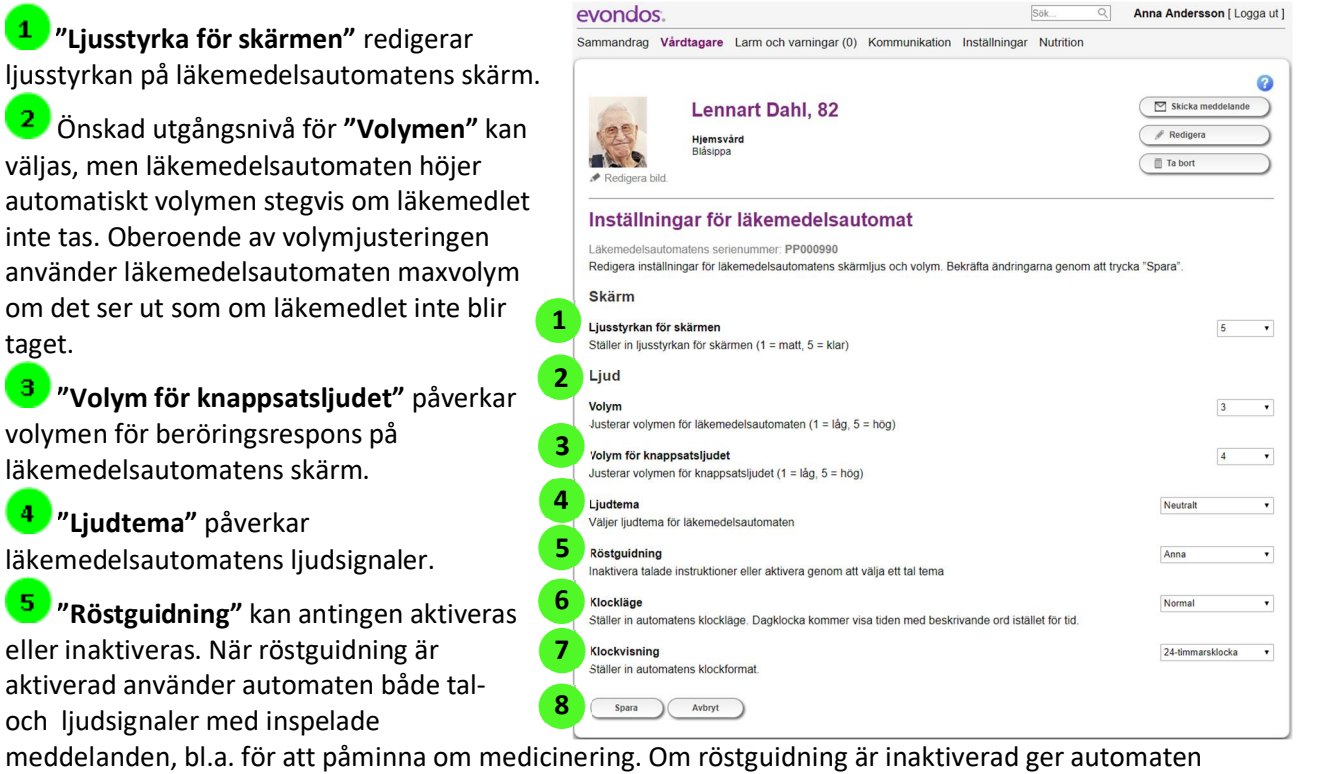

endast ljudsignaler.

**"Klockläge"** Tidsvisning påverkar hur tiden visas på läkemedelsautomaten. Alternativen är **"Normal"** som visar klockslaget eller **"Natt- och dagkalender"** som visar tiden med beskrivande ord på följande sätt:

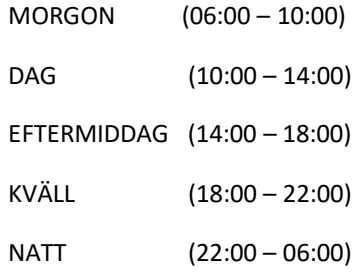

 **"Klockvisning"** visar klockans format i antingen 12-timmars eller 24-timmars klocka.

Välj till sist **"Spara"** om du vill spara ändringarna. Annars väljer du **"Återställ". <sup>8</sup>**

## 4. Larm och varningar

I fliken **"Larm och varningar"** ser du ett sammandrag av aktiva larm och varningar hos de vårdtagare du övervakar.

I kolumnen för **"Vårdtagaren"** finns namnet på den person som händelsen gäller.

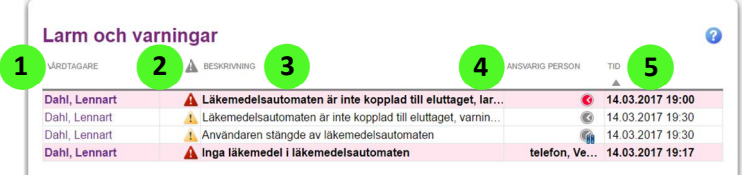

**2** Beskrivning av händelsen. **1.** ikonen

markerar aktiv varning. En aktiv varning innebär att det finns en avvikelse i vårdtagarens medicinering eller i läkemedelsautomatens funktion. Varningen kräver inga omedelbara åtgärder men kan leda till larm inom kort.

 -ikonen markerar aktivt larm. Ett aktivt larm innebär att det finns en avvikelse i en vårdtagares medicinering eller i läkemedelsautomatens funktion. Larmet kräver omedelbara åtgärder.

I kolumnen **"Beskrivning"** finns en närmare beskrivning av händelsen.

I kolumnen **"Ansvarig person"** finns namnet på den vårdare som har tagit ansvaret för larmet. Varningar är meddelanden och larmar inte vårdpersonal med undantag av meddelanden som gäller påfyllning av dosrullar eller kontaktförfrågan från vårdtagare.

Det kan också finnas en ikon i kolumnen:

-ikonen innebär att en ansvarsperson håller på att utses: systemet larmar vårdpersonal just nu.

-ikonen innebär att det inte har gått att utse en ansvarsperson: vårdpersonal har blivit larmad om händelsen men ingen har tagit hand om larmet.

 -ikonen innebär att den aktuella vårdtagarens medicinering har avbrutits och att meddelanden inte ska skickas.

I kolumnen **"Tid"** finns datum och klockslag som visar när larmet/varningen har registrerats i systemet.

### 4.1 Larmsituationer i systemet

Systemet skickar omedelbart larm till meddelandekedjan när det upptäcks en avvikelse i medicineringen eller i läkemedelsautomaten. Om kontaktpersonen som är definierad i meddelandekedjan inte åtar sig uppgiften eller reagerar på larmet styrs larmet vidare till nästa kontaktperson i meddelandekedjan. Om ingen i meddelandekedjan åtar sig uppgiften eller reagerar på larmet går systemet genom meddelandekedjan igen. När larmet har gått igenom meddelandekedjan två gånger registreras det att det inte gick att utse en kontaktperson.

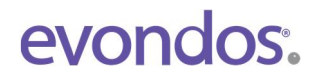

#### **Upprepade meddelanden**

Om situationen som meddelandet gäller fortfarande är aktiv 8 timmar efter händelsen och ingen har kvitterat meddelandet skickas ett meddelande om händelsen ut igen. Upprepade meddelanden skickas endast inom tidsperioden kl. 08:00 - 16:00.

Vänligen kontakta Evondos® Support om du vill ändra tidsintervall.

#### **Meddelandepåminnelse**

Om meddelandet har kvitterats, men den aktuella situationen fortfarande är aktiv 8 timmar efter händelsen, skickas ett påminnelsemeddelande till den person som kvitterade meddelandet. Meddelandepåminnelser skickas endast inom tidsperioden kl. 8:00 - 16:00.

Vänligen kontakta Evondos® Support om du vill ändra tidsintervall.

#### **Personliga meddelanden ska inte skickas om vårdtagarens medicinering har avbrutits**

Meddelanden ska inte skickas om vårdtagarens medicinering har avbrutits. När medicineringen återupptas skickas meddelanden vidare med 1 timmes fördröjning efter aktiverad medicinering.

#### **Obs!**

De flesta larmsituationer kräver en korrigerande åtgärd i läkemedelsautomaten. Exempelvis larmsituationen **"Läkemedelsfacket tomt"** korrigeras när läkemedelsautomaten fylls på med en ny dosrulle. Undantag är larm som antingen beror på strömavbrott eller störningar i förbindelsen. Dessa larm raderas automatiskt när strömmen/förbindelsen återställts. När dessa larmsituationer blir långvariga ska vårdorganisationen överväga om automatisk läkemedelsdosering med läkemedelsautomaten kan fortsätta.

#### 4.2 Kontaktförfrågan till vårdgivare

När vårdtagare gör en kontaktförfrågan skickas ett larm till larmkedjan. Förfrågan visas i vårdtagarens profilsida.

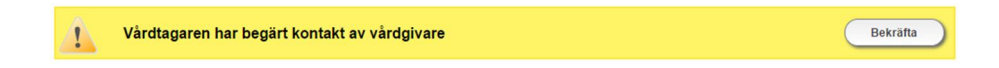

När du har besvarat kontaktförfrågan, tryck **"Bekräfta"** i vårdtagarens profil sida i distansvårdsystemet. Då kommer automaten automatiskt att uppdateras från den "gröna" sjuksköterskan till den "rosa" sjuksköterskan hos vårdtagaren.

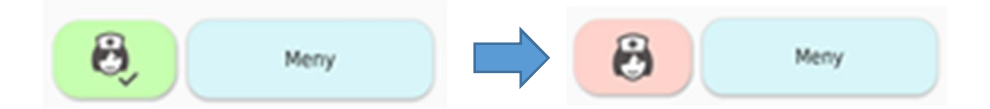

### 4.3 Tabell om möjliga alarmsituationer

I följande tabell finns en lista över möjliga larmsituationer och nödvändiga åtgärder för att korrigera dem.

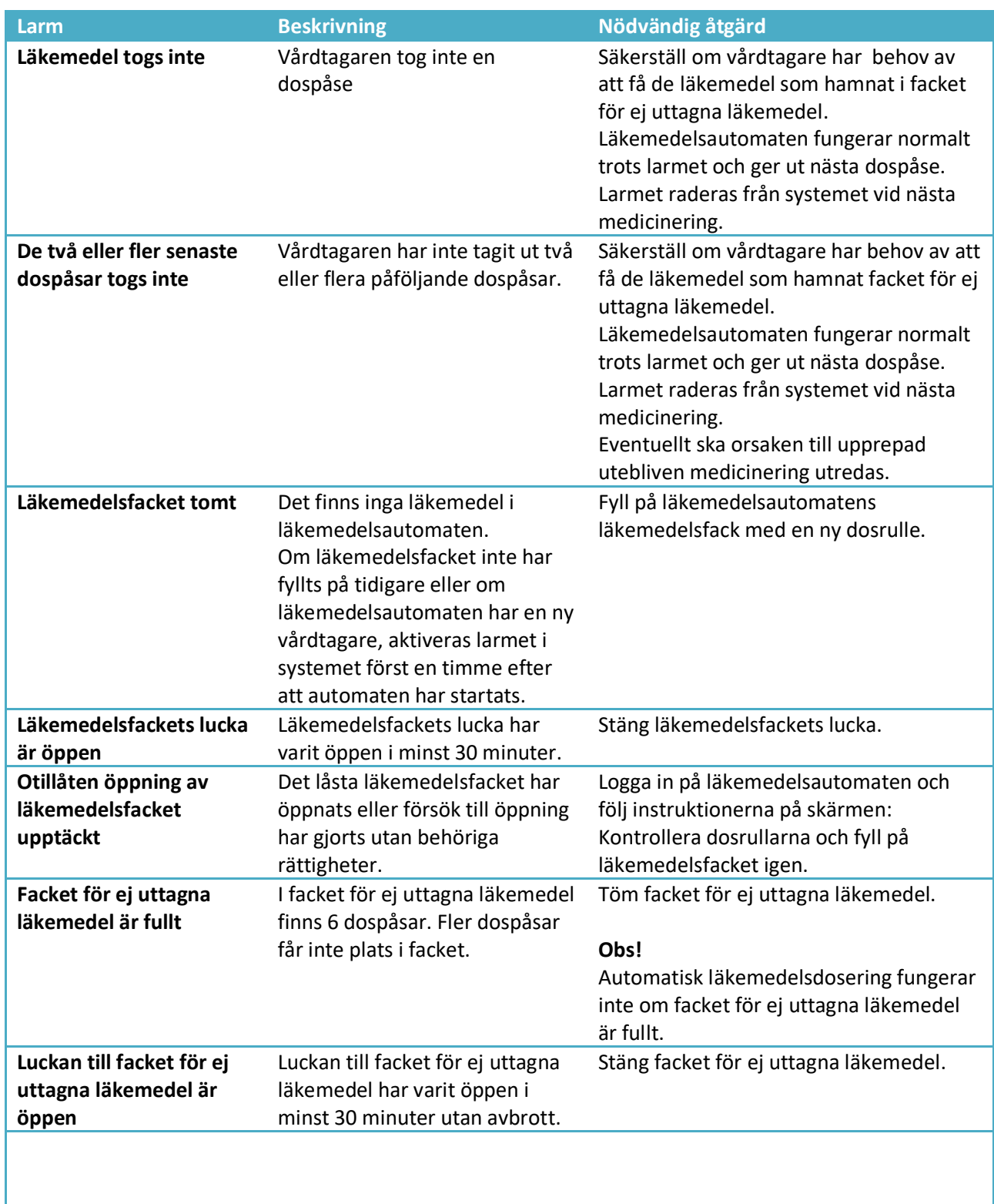

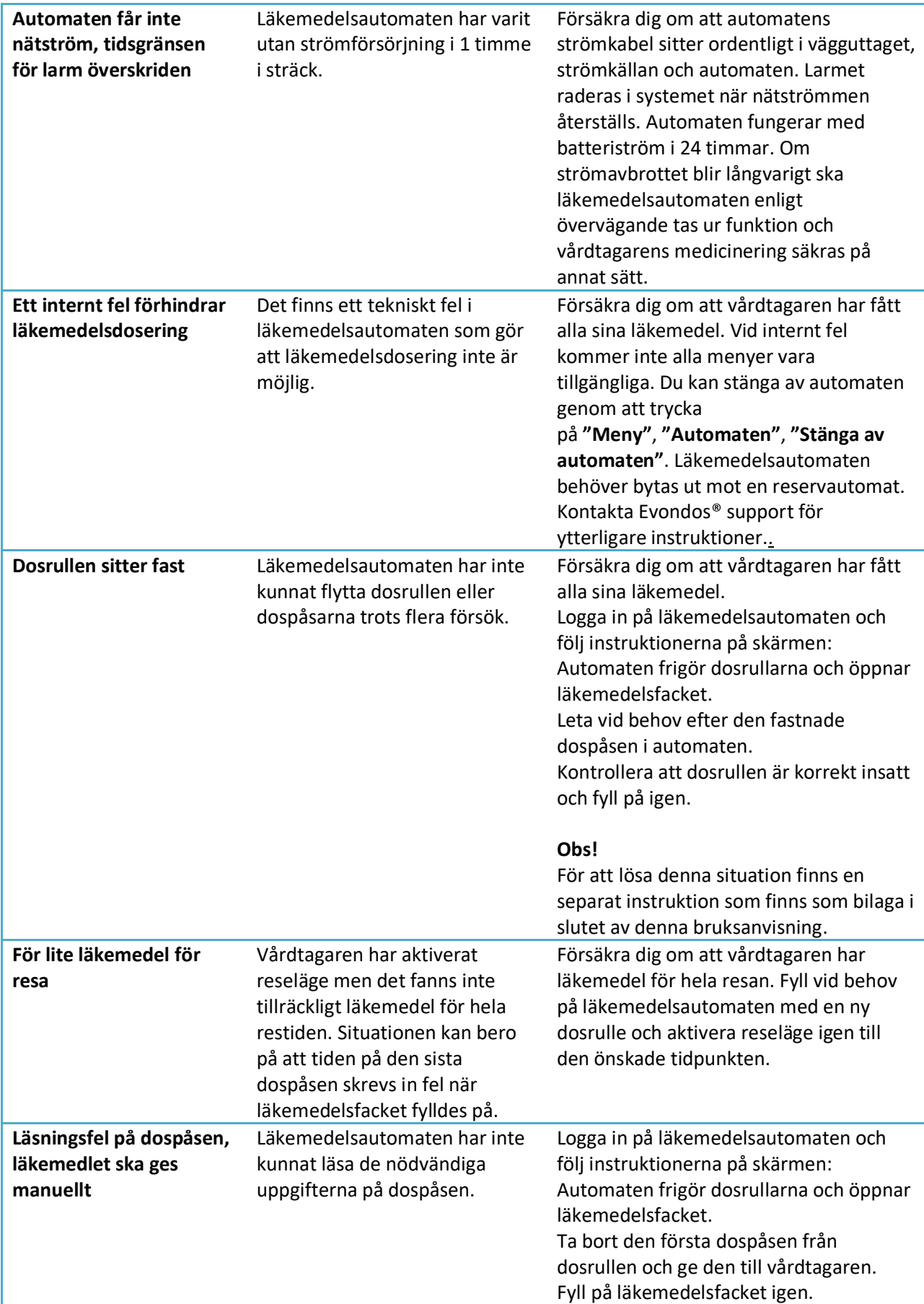

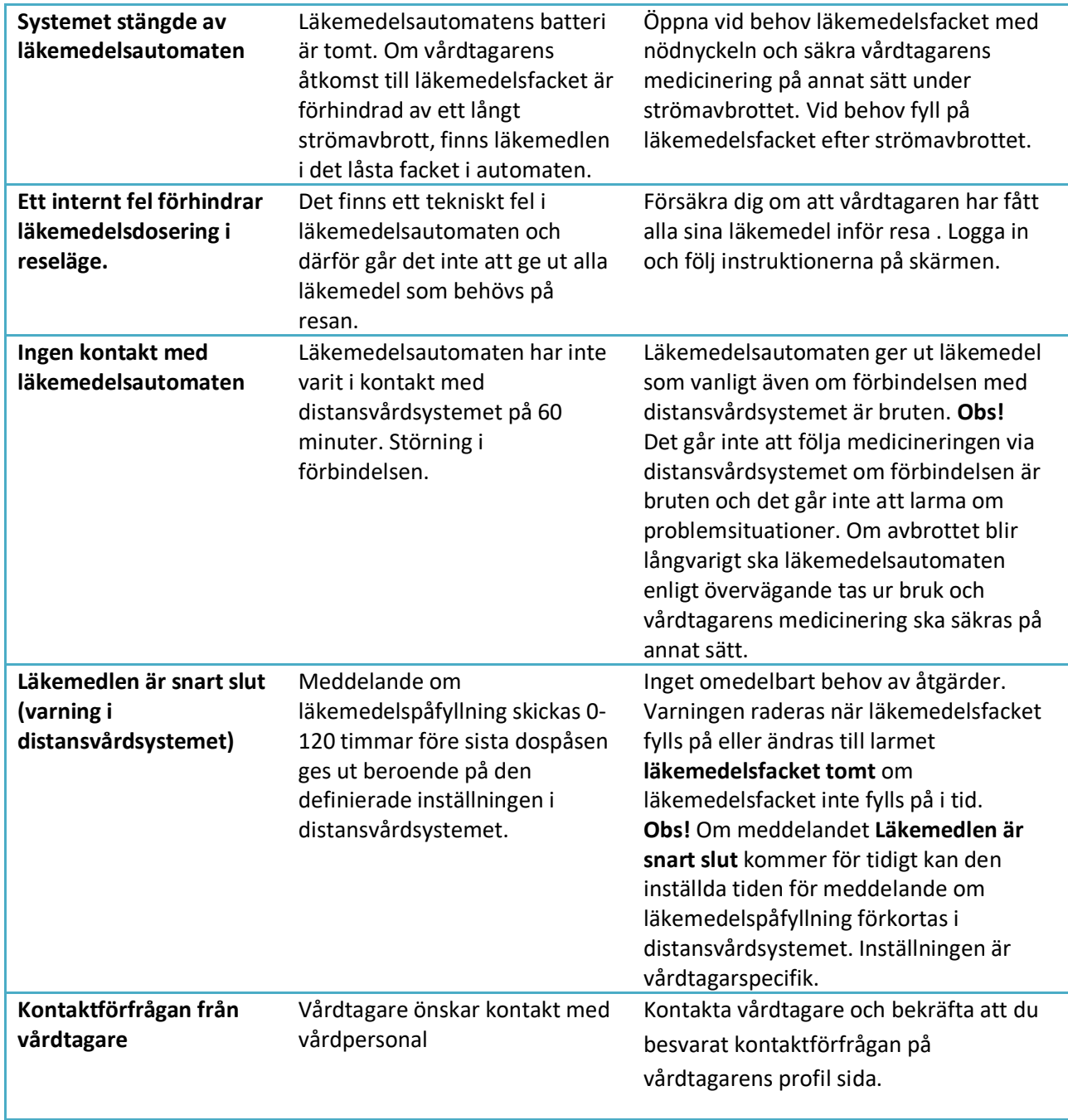

# evondos:

## 5. Kommunikation

## 5.1 Kommunikation - Skickade meddelanden

Du ser alla meddelanden som skickats från din organisation på fliken **"Kommunikation"** – **"Alla skickade meddelanden".** Du kan även välja i läsvyn

**"Alla som jag skickat",** där du ser endast de meddelanden som du själv har skickat till vårdtagarna, **"Väntar på svar"**, där du ser meddelanden med begäran om svar, men som vårdtagarna ännu inte har svarat på,

**"Olästa"**, där du ser meddelanden som vårdtagarna har svarat på men svaret har ännu inte lästs.

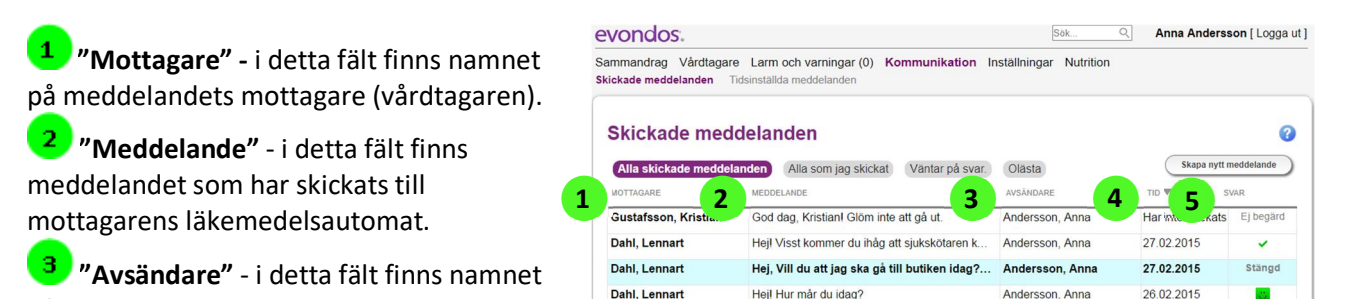

Dahl, Lennart

Hej Lennart! Hur mår du? -Anna

Andersson, Anna

25.02.2015

**<sup>4</sup>** "Tid" - i detta fält finns tiden för när meddelandet har skickats.

**"Svar"** - i detta fält finns svaret som vårdtagaren har skickat.

**"Ej begärd"** - markeringen innebär att svar på meddelandet inte begärdes när det skickades.

-markeringen innebär att vårdtagaren inte har svarat på meddelandet.

-markeringen innebär att vårdtagaren har kvitterat meddelandet.

**Ja** eller **Nej** - svarsalternativ visas när vårdtagare svarat på en fråga.

**Emoticon** - svarsalternativ: glad, neutral och

på den person som har skickat meddelandet

till vårdtagaren.

inte glad, smiley visas vid en fråga.

#### **5.2 Kommunikation - Tidsinställda meddelanden**

Du kan även skapa tidsinställda meddelanden som skickas vid en bestämd tidpunkt. Du ser din organisations alla tidsinställda meddelanden på fliken **"Kommunikation"** – **"Tidsinställda meddelanden"**. Du kan även välja läsvyn **"Alla som jag skickat"**, där du ser endast de meddelanden som du själv har tidsinställt eller **"Upprepas"**, där du ser alla meddelanden som upprepas.

**"Mottagare" -** i detta fält finns namnet på meddelandets mottagare (vårdtagaren).

**"Skapare"** - i detta fält finns namnet på personen som skapat meddelandet.

**"Tid"** - i detta fält finns tiden när meddelandet kommer att skickas

**"Svar"**- detta fält visar om svar på meddelandet har begärts av avsändare.

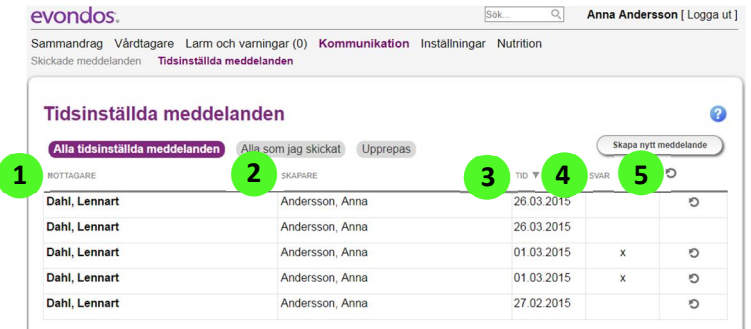

Markeringen **X** innebär att man vill ha ett svar på meddelandet av vårdtagaren.

 $\bullet$  -fältet visar om meddelandet ska upprepas.

Om det inte finns någon markering i fältet skickas meddelandet bara en gång.

### **5.3 Kommunikation - Skapa nytt meddelande**

Du kan skapa ett nytt meddelande genom att klicka på **"Skapa nytt meddelande"** på sidan **"Sammandrag"** eller på fliken **"Kommunikation"**.

evondos. Sök. Anna Andersson [ Logga ut ] Välj **"Mottagare"** för Sammandrag Vårdtagare Larm och varningar (0) Kommunikation Inställningar Nutrition landen Tidsinställda meddeland meddelandet. Välj först vårdorganisation och vårdtagarens Skapa nytt meddelande Ō grupp och därefter vårdtagarens **1 Mottagare** Välj först vårdorganisation och grupp och sedan mottagarens namn från listan. namn i listan. Alla organisationer  $\blacktriangledown$  $_\mathrm{v}$ Välj vårdtagare  $\blacktriangledown$ Du kan skicka meddelande direkt **2** Tidnunkt då meddelandet skickas från vårdtagarens profil sida och då ställer systemet automatisk in När detta alternativ väljs, skickas meddelandet genast efter bekrä vårdtagaren som mottagare. Vid angiven tidpunkt Om du vill skicka meddelandet senare, ange tidpunkt **2** Välj sedan vilken tid du vill **3** Meddelande skicka meddelandet. Om du vill Skriv den text som du vill skicka i fältet. Max. antalet tecken är 160 skicka meddelandet genast, välj alternativet **"Nu"**. Om du vill 160 tecken kvar skicka meddelandet senare, **4** Svar välj **"Vid angiven tidpunkt"**. I · Inget svar: Vårdtagaren behöver inte svara detta alternativ ska du definiera **Bekräftelse:** Vårdtagaren önskas bekräfta efter att ha läst meddelandet Ja / nei: Svarsalternativ ja eller nei när du vill att meddelandet ska **Elervalsalternativ:** Vårdtagaren ges tre svarsalternativ, bra/ok/dålig skickas. Du kan också göra så att **5**Ok Avbryt meddelandet upprepas. Klicka då på rutan framför texten "Återkommande

**meddelande"**. Definiera därefter upprepningstider samt sista tidpunkten.

Skriv den text du vill skicka i fältet **"Meddelande"**. Textens maxlängd är 160 tecken.

Definiera slutligen i fältet **"Svar"** om du vill ha ett svar på ditt meddelande. Svarsalternativen visas på skärmen i vårdtagarens läkemedelsautomat och vårdtagaren kan enkelt svara genom att trycka på det önskade svarsalternativet på automatens skärm. Med valet **"Inget svar"** skickar du meddelandet till vårdtagaren men vårdtagaren behöver inte svara. Med valet **"Bekräftelse"** ber du vårdtagaren bekräfta att meddelandet lästs. Med valet **"Ja/nej"** ber du vårdtagaren svara ja eller nej på meddelandet. Med valet **"Flervalsalternativ"** ger du vårdtagaren tre olika ansikten som svarsalternativ: ett leende, ett allvarligt

och ett ledset.

När du har skrivit meddelandet, klicka på **"OK"**. Meddelandet kommer inte skickas eller sparas direkt, utan du kommer få en förhandsvisning av ditt meddelande. Om du inte kan klicka **"OK"** har du hoppat över någon av de tidigare punkterna. Kontrollera alla punkter. Om du inte vill skicka meddelandet, klicka på **"Avbryt"**.

I vyn **"Bekräfta det nya meddelandet"** ser du information om ditt meddelande samt hur meddelandet kommer att se ut på skärmen i vårdtagarens läkemedelsautomat.

Om du har valt att skicka meddelandet genast finns en **"Skicka"**-knapp under meddelandet. Klicka på **"Skicka"** för att skicka meddelandet. Om du har valt att skicka meddelandet senare finns en **"Spara"** knapp under meddelandet. Klicka på **"Spara"** för att spara meddelandet. Efter detta kan du redigera meddelandet ända fram till att det skickas. Välj **"Ta bort"** om du inte vill skicka eller spara meddelandet. Välj **"Tillbaka"** om du fortfarande vill redigera meddelandet.

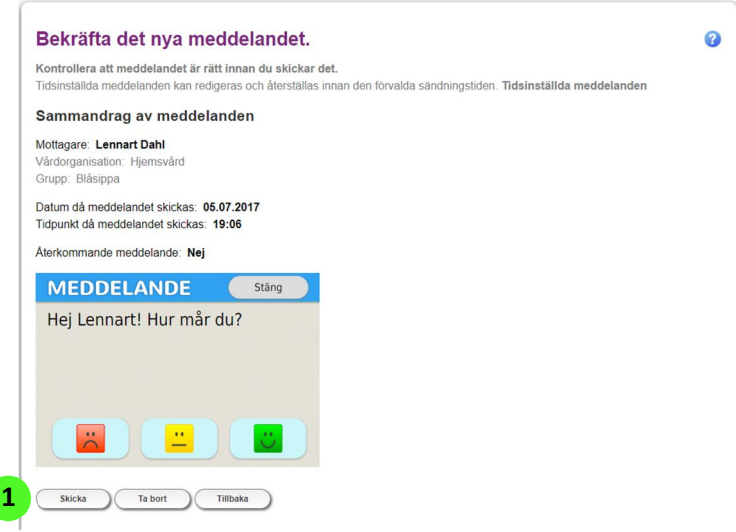

#### 5.4 Kommunikation - Redigera tidsinställda meddelanden

Du kan endast redigera eller ta bort, tidsinställda meddelanden. Välj först det önskade meddelandet på fliken **"Kommunikation"** – **"Tidsinställda meddelanden"**.

Klicka på **"Redigera"**.

**2** Du kan också radera tidsinställda meddelanden. Klicka på **"Ta bort"**. Valet raderar meddelandet fullständigt ur systemet.

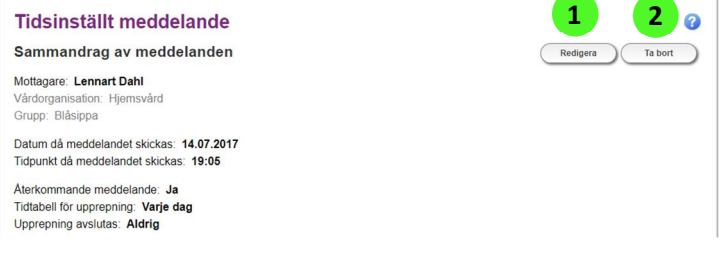

## 6. Inställningar

## 6.1 Inställningar - Grupper som övervakas

På fliken **"Grupper som övervakas"** finns de vårdorganisationer och grupper som du är kopplad till i systemet. Vårdorganisationens huvudanvändare definierar grupperna i systemet.

När du börjar övervaka en grupp ser du på distansvårdsystemets startsida ett sammandrag över den aktuella gruppens vårdtagare och närmare uppgifter om dem på fliken **"Vårdtagare"**.

Med detta val bekräftar du också att meddelanden om vårdtagarnas medicinering skickas till din egen mobiltelefon, om funktionen är tillgänglig. (Denna funktion används normalt inte om organisationen har jourtelefoner som tar emot meddelandena. Detta kan kontrolleras med organisationens huvudanvändare.)

**1** Till vyn "Grupper som övervakas" kommer du genom fliken **"Inställningar" – "Grupper som övervakas"**. I tabellen på sidan ser du gruppens namn, den vårdorganisation gruppen tillhör, samt de personer som för närvarande övervakar gruppen. En grupp kan övervakas av flera vårdare samtidigt.

 $\sqrt{2}$ **Grupper som övervakas** väljs genom markering i rutan efter raden.

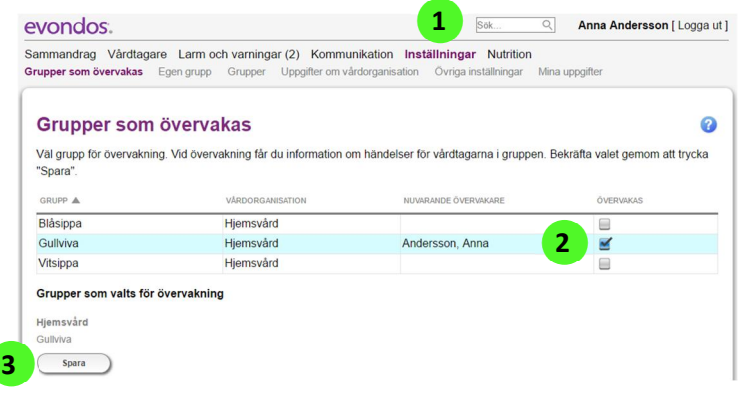

Om du gör ändringar i listan och vill spara dem klickar du på **"Spara"**. Systemet ber dig att bekräfta valet och visar ett sammandrag av gjorda ändringar. Klicka på **"Ok"** för att spara ändringarna eller **"Återställ"** för att ångra dem.

## 6.2 Inställningar - Egen grupp

I vyn för egen grupp kan du själv skapa en valfri grupp bland din vårdorganisations vårdtagare.

1 Ta bort eller lägg till vårdtagare i den egna gruppen genom att kryssa för rutan efter vårdtagarens namn. Spara ditt val genom att klicka på **"Spara"** nere på sidan.

 Välj att övervaka **"Egen grupp"** genom att klicka på **"Aktivera övervakning"**.

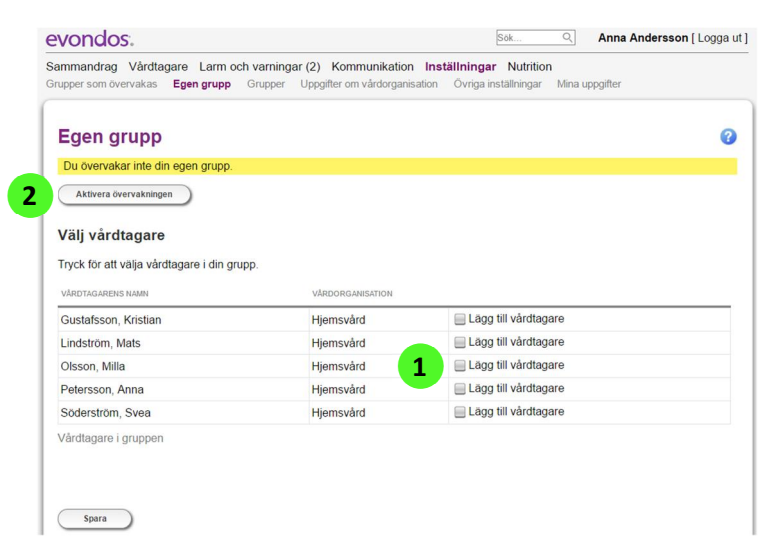

## 6.3 Inställningar – Uppgifter om vårdorganisationer

På fliken **"Inställningar"** – **"Uppgifter om vårdorganisationer"** ser du kontaktuppgifter till de vårdorganisationer som du är ansluten till i distansvårdsystemet. Dessutom ser du kontaktuppgifter till alla systemanvändare som är anslutna till vårdorganisationerna.

## 6.4 Inställningar – Övriga inställningar

På fliken **"Inställningar"** – **"Övriga inställningar"** kan du testa att skicka ett e-postmeddelande eller SMS till dig själv. Med denna funktion kan du försäkra dig om att telefonen och e-posten fungerar för larm.

## 6.5 Inställningar - Mina uppgifter

Du får fram dina egna uppgifter på fliken **"Inställningar"- "Mina uppgifter"** eller genom att klicka på ditt namn i det högra övre hörnet på sidan.

**2** Om du vill redigera dina uppgifter klickar du på **"Redigera"**.

**<sup>3</sup>** | "Personuppgifter" kan du redigera ditt för- och efternamn och välja på vilket språk du vill använda distansvårdsystemet och läkemedelsautomaten.

I **"Kontaktuppgifter"** kan du redigera din e-postadress eller ditt telefonnummer.

**I \*** I **"Användaruppgifter"** kan du byta dina identifikationsuppgifter för säkerhetsnyckeln . Serienumret som finns på säkerhetsnyckeln är inte detsamma som identifikationsuppgifterna för säkerhetsnyckeln . Identifikationsuppgifter som motsvarar säkerhetsnyckelns serienummer levereras separat.

Du kan också byta ditt lösenord.

#### **Obs!**

 $\ddot{\mathbf{6}}$ 

Det nuvarande lösenordet ska skrivas in om du har gjort ändringar och vill spara dem.

Om du har gjort ändringar i dina uppgifter och vill spara dem klickar du på **"Spara"**. Annars klickar du på **"Avbryt"**.

EVONDOS® DISTANSVÅRDSYSTEM - Instruktion för vårdorganisationen 23 101301v2

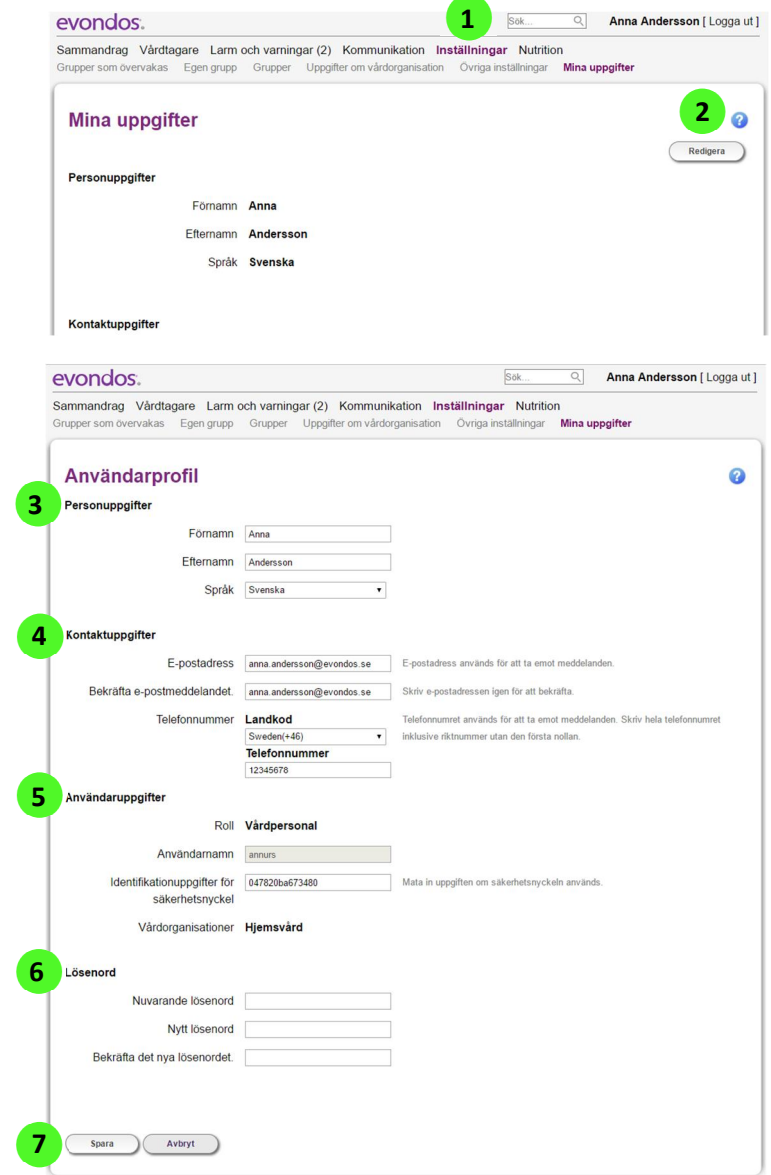

## 7. Sök

Med sökfunktionen kan du söka vårdtagare, grupper och övriga systemanvändare.

Skriv in sökordet i **"Sök"**-fältet i övre högra hörnet i distansvårdsystemet och klicka på förstoringsglaset.

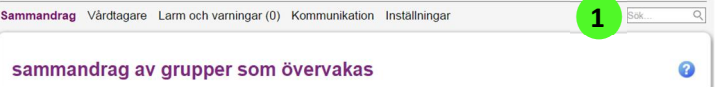

## 8. Vid särskilda omständigheter

## 8.1 Anmälan vid incident

Vårdorganisationen är skyldig att kontakta Evondos vid en eventuell negativ incident som är relaterad till användning av läkemedelsautomaten. Om man uppmärksammar en negativ incident ska Evondos support kontaktas omedelbart, så supporten får möjlighet att undersöka situationen och genomföra de nödvändiga åtgärderna för att förhindra eventuellt liknande incidenter. Beroende på situationen bör vårdorganisation göra en anmälan till berörd chef.

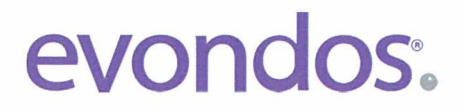

## **Declaration of Conformity**

We declare the conformity of product:

## **Evondos<sup>®</sup> Service**

including

# **Evondos<sup>®</sup> E300 Automatic Medicine Dispenser** and Evondos® Telecare System

under the terms of the following European Council Directives: Medical Device Directive 93/42/EEC, Annex I **Machinery Directive 2006/42/EC** R&TTE directive 1999/5/EC

> The product is classified as Class I according to annex IX of the Directive 93/42/EEC

Evondos Oy - Salorankatu 5-7, 24240 Salo - Finland

Issued in Salo, 03/18/2014

CEO / Jyrki Nijnistö

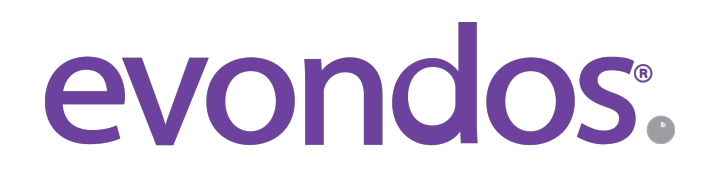

 EVONDOS AB, Uppsala Science Park, Dag Hammarskjölds väg 34 A, SE-75183 www.evondos.se